## **Vartotojo registracija prie sistemos**

- 1. Tėvai atidaro puslapį [www.e-maitinimas.lt](http://www.e-maitinimas.lt/)
- 2. Viršutinėje dalyje spaudžia mygtuką- Registruotis:

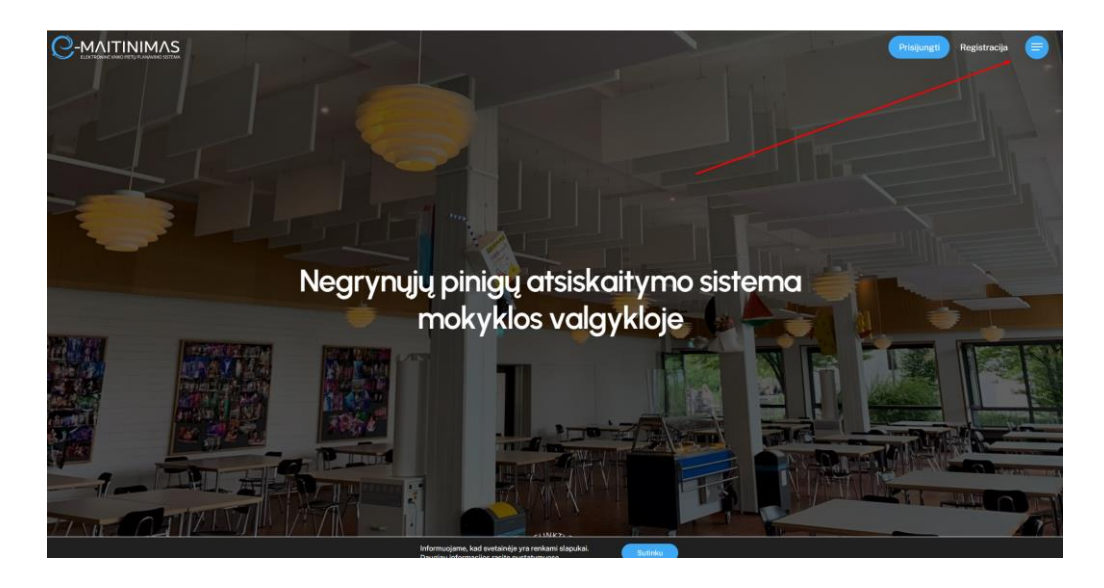

3. Registracijos formoje suveda savo duomenis, kurie privalomi sistemai funkcionuoti: Vardas; Pavardė; El.paštas; telefono numeris ( vedamas 370xxxxxxxxx) ; vartotojo sugalvotas slaptažodis

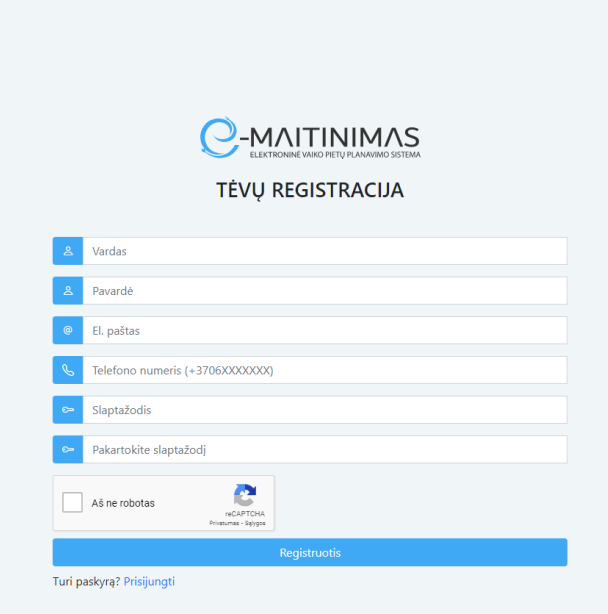

4. Suvedęs privalomą informaciją ir pažymėjęs "aš ne robotas (i'm not a robot) – spaudžia mygtuką "Registruotis". Po paspaudimo atsidaro ekranas, kuriame turite pasirinkti į kurią mokymo įstaigą norite registruotis ( turite registruotis į tą mokymo įstaigą, kurioje mokosi Jūsų Vaikas)

## Pasirinkite įstaigą

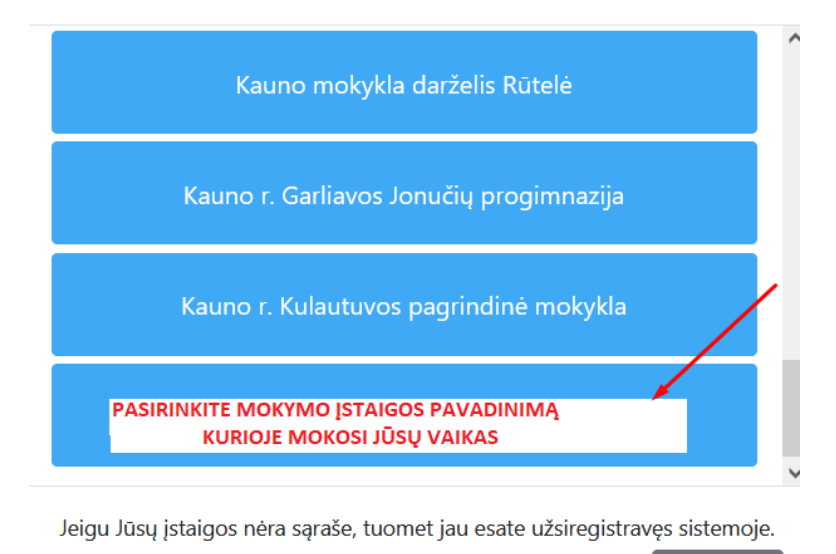

 $\times$ 

Uždaryti

5. Pasirinkus mokymo įstaigą ekrane pateikiamas pranešimas, jog Jūsų registracija beveik

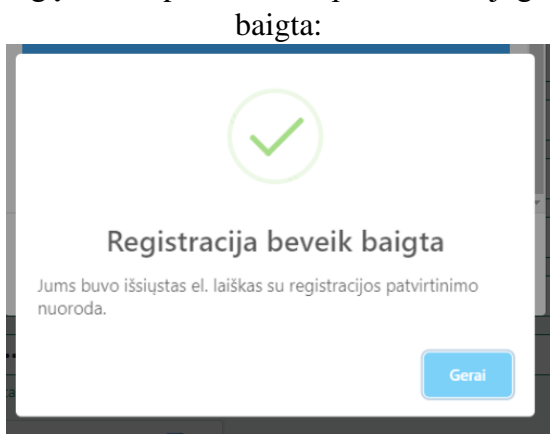

6. Atidarykite savo el.paštą, kurį nurodėte registracijos metu ir suraskite laišką, gautą iš emaitinimo sistemos. Laiško antraštė turi atrodyti taip:

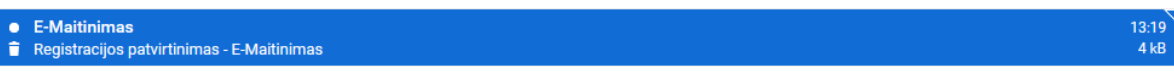

Jeigu laiško nerandate prie gautų laiškų, paikrinkite ar jis nepapuolė į SPAM katalogą.

7. Elektroninio laiško turinys atrodo taip:

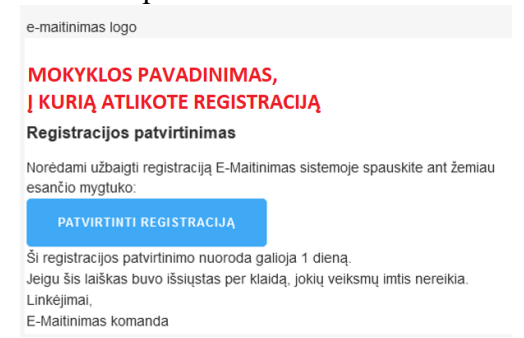

8. Laiške turite paspausti mygtuką "Patvirtinti registraciją". Paspaudimo metu Jūs būsite perjungtas į interneto naršyklę, kuriame atsidarys Jūsų paskyros registracijos užbaigiamieji žingsniai.

9. Interneto naršyklės langas atrodys taip:

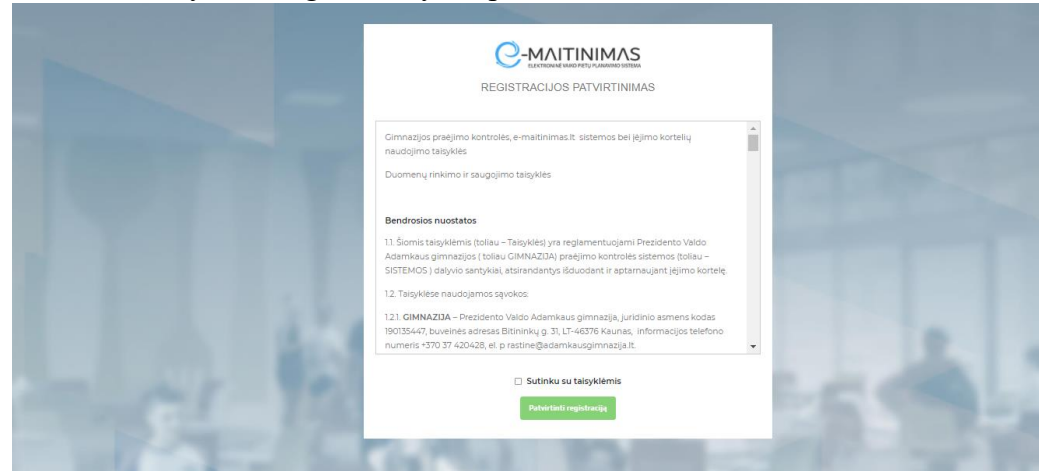

- 10. Šiame lange Jūs privalėsite perskaityti e-maitinimas sistemos taisykles, kitų susijusių sistemų bei duomenų privatumo, duomenų saugojimo taisykles. Jeigu sutinkate baigti ir patvirtinti registraciją – turite pažymėti jog sutinkate su taisyklėmis ir paspausti mygtuką "Patvirtinti **registraciją**".
- 11. Po Registracijos sėkmingo patvirtinimo, Jūsų ekrane bus atvaizduojamas pranešimas:

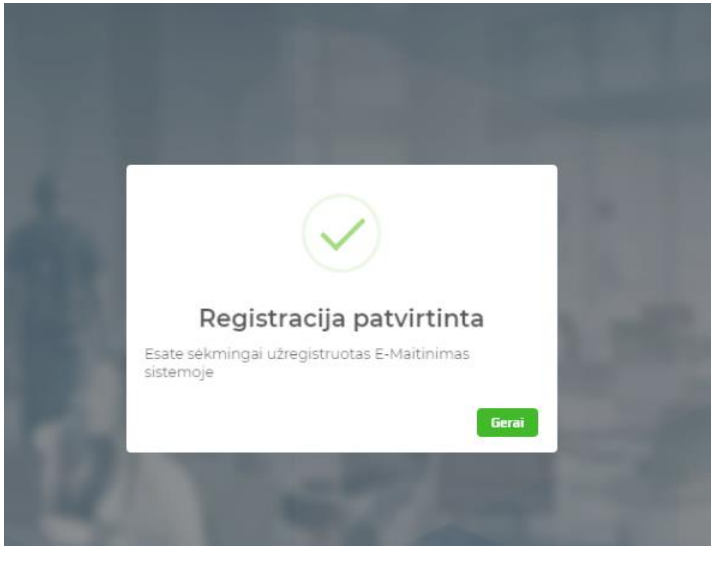

12. Po registracijos – Jūs būsite perjungti į ekraną, kuriame turite įvesti duomenis apie savo vaikus:

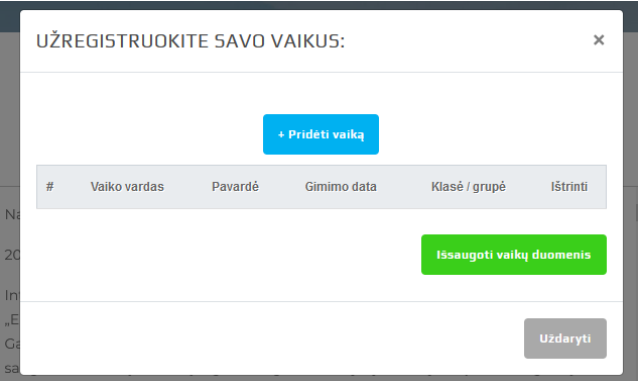

Paspauskite mygtuką "pridėti vaiką" ir naujai atidarytame lange – įveskite vaiko duomenis:

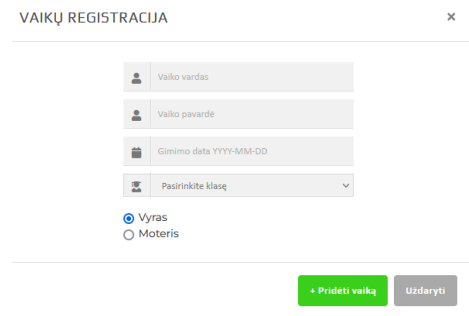

Registruokite tiek vaikų, kiek jų lanko pasirinktą mokymo įstaigą.

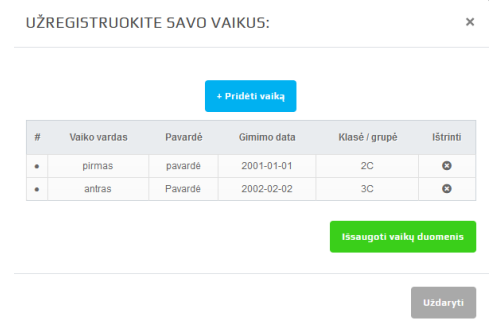

Kai baigsite registruoti visus vaikus, pagrindiname lange paspauskite mygtuką – "Išsaugoti vaikų duomenis".

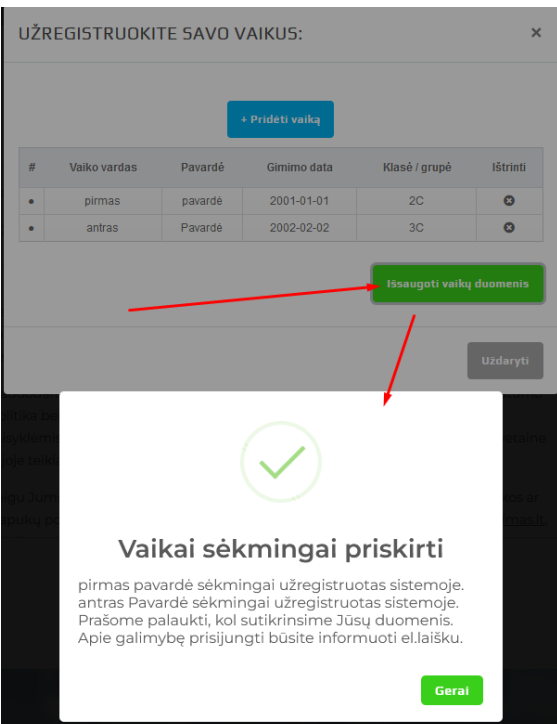

**DĖMESIO**: po to kai išsaugosite vaikų duomenis, klasių mokytojos gaus el.laišką apie tai, kad Jūs ( tėtis, mama) užregistravote vaikus sistemoje į jos klasę. Klasės mokytoja, gavusi laišką, e-maitinimas sistemoje patikrins prie Jūsų užregistruotų vaikų – Jūsų( tapatybę) ir aktyvuos Jūsų paskyrą.

13. Kai mokytoja aktyvuos tėvų paskyrą – Jūs gausite el.laišką į Jūsų nurodytą registracijos metu el.paštą - apie sėkmingą Paskyros aktyvavimą.

**Esant klausimams kreipkitės el.paštu [pagalba@e-maitinimas.lt](mailto:pagalba@e-maitinimas.lt)**

## **DAŽNIAUSIAI PASITAIKANTYS KLAUSIMAI/SITUACIJOS REGISTRACIJOS METU**

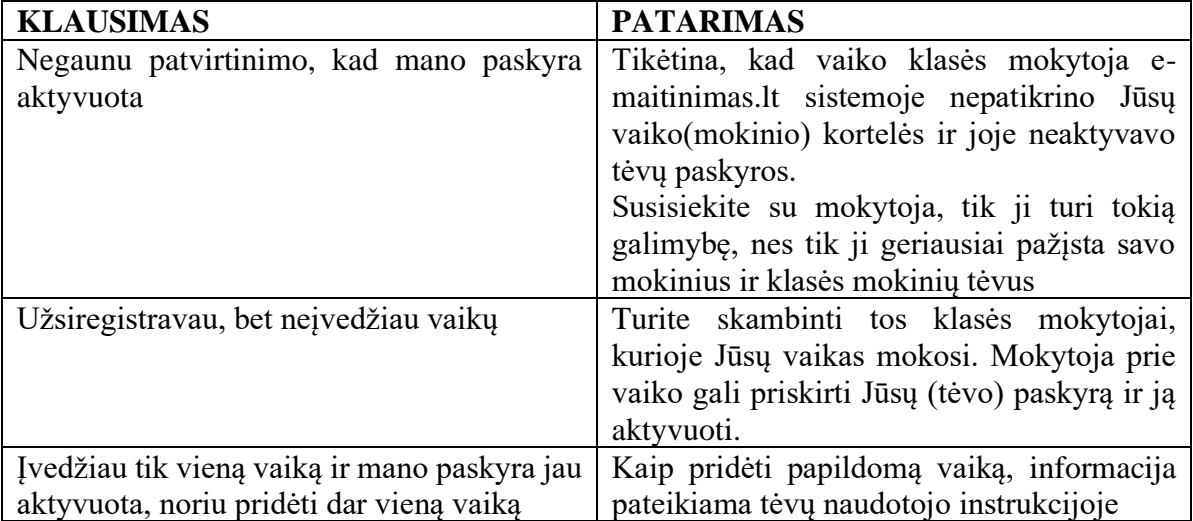